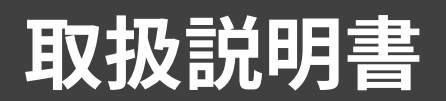

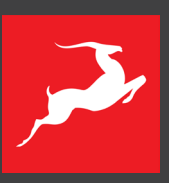

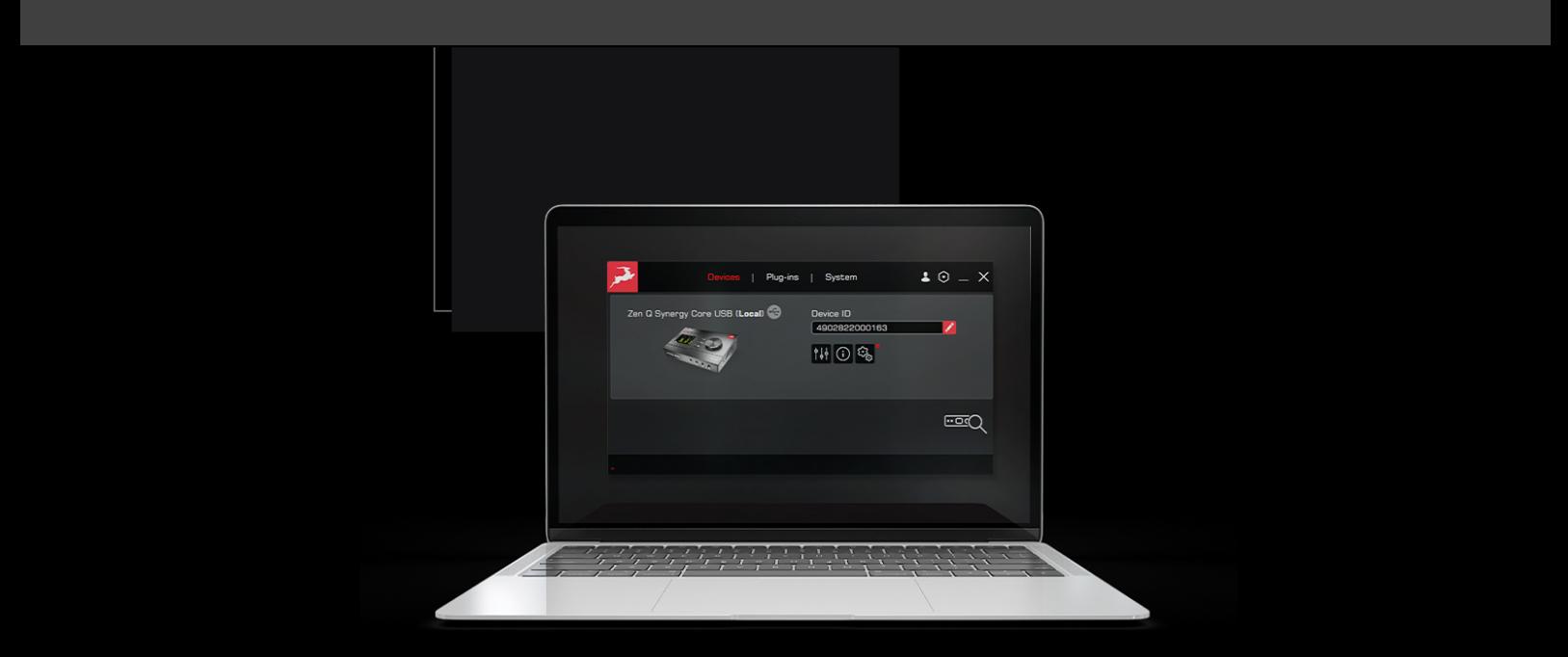

# ANTELOPE LAUNCHER V3

Version 1.1–10.01.2024

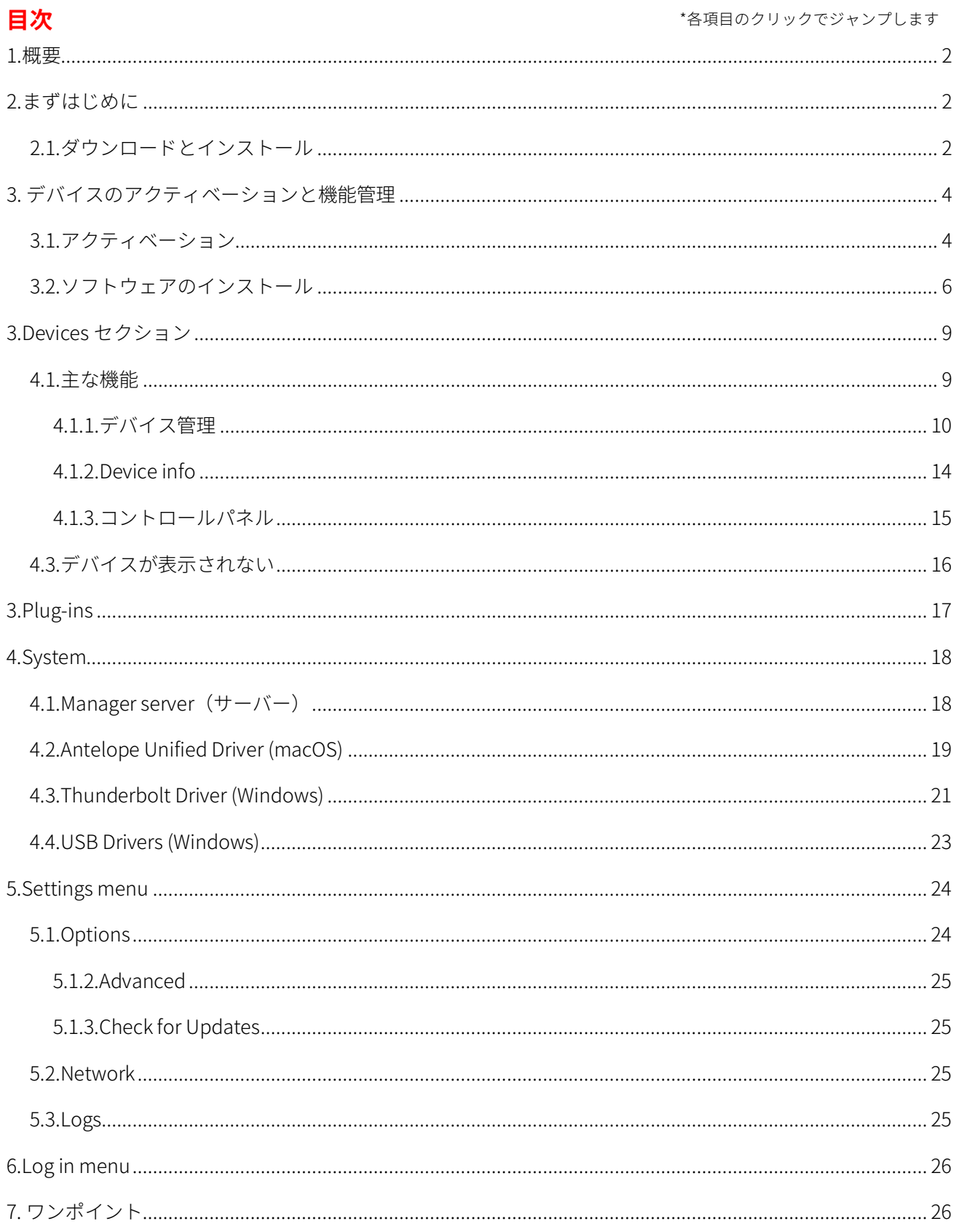

### <span id="page-2-0"></span>**1.概要**

Antelope Launcher は、Antelope のハードウェアおよびソフトウェア製品を管理するためのソフト ウェアです。

Antelope Launcher では、ハードウェアのアクティベーション、オーディオドライバやコントロー ルパネルのインストール、ファームウェアのアップデート、エフェクトの割り当て、ネイティブプ ラグインや afx2daw のダウンロードとインストールを管理することが可能です。また、スタートガ イド、ユーザーマニュアル、お持ちのデバイスに基づいたビデオコンテンツ、最新のキャンペーン 情報などの有用なコンテンツに簡単にアクセスすることができます。

### <span id="page-2-1"></span>**2.まずはじめに**

Antelope Launcher は macOS と Windows の両方のシステムでお使いいただけます。 最新の互換性情報につきましては[、こちらから詳](https://support.antelopeaudio.com/en/support/solutions/articles/42000067002-antelope-audio-os-compatibility-chart)しくご確認いただけます。

### <span id="page-2-2"></span>2.1.ダウンロードとインストール

NOTE: ダウンロード、ログイン、インストールには、インターネット接続が必要です。

- まず、[macOS](https://software.antelopeaudio.com/downloads/Launchers/Osx/Antelope_Launcher.pkg) または [Windows](https://software.antelopeaudio.com/downloads/Launchers/Windows/Antelope_Launcher.msi) 用の Antelope Launcher をダウンロードします。
- インストールファイルを開き、手順に沿ってインストールを実行してください。

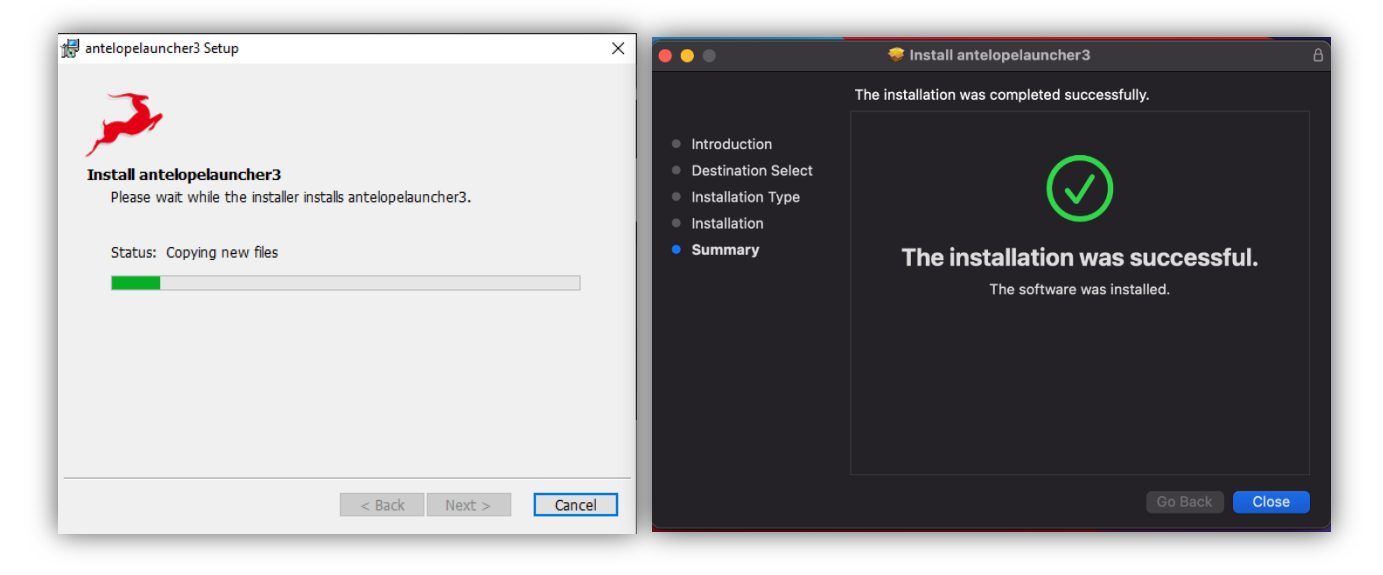

Windows インストール画面 macOS インストール画面

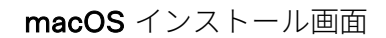

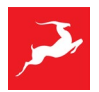

NOTE: インストール中や Antelope Launcher を開く際に、管理者アクセス権限を求めるメッセー ジが表示される場合があります。その際はパソコンの管理者ユーザー名とパスワードを入力して、 手続きを続行させてください。

インストールに成功すると Antelope Launcher が開き、ログインを要求するポップアップウィンド ウが表示されます。

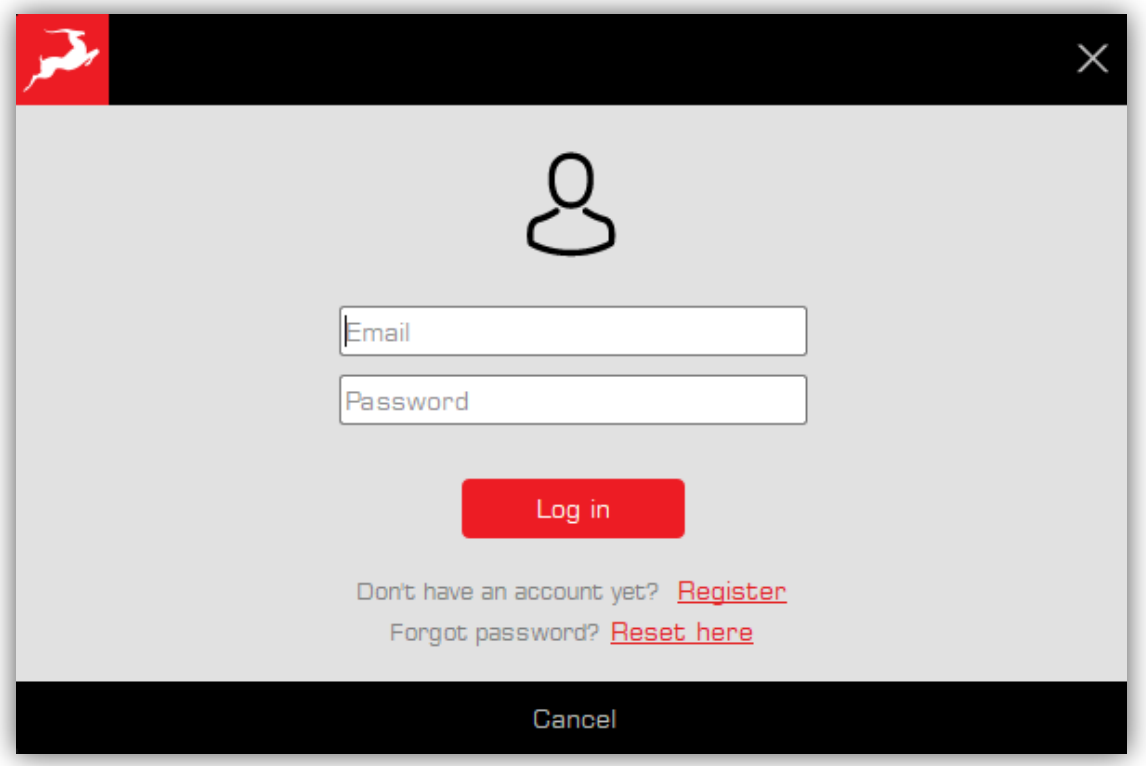

ログイン画面

- メールアドレスとパスワードを入力し、[Log in]をクリックしてください。
- まだ Antelope アカウントをお持ちでない方は、[Register]をクリックして、弊社ウェブサ イトにアクセスしてアカウントを作成してください。
- パスワードをお忘れの方は、[Reset here]ボタンをクリックしてください。
- このウィンドウを閉じてログイン処理を省略することもできます。ただしこの場合、新しい デバイスをアクティブにしたり、機能を割り当てたりすることができなくなりますのでご注 意ください。

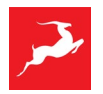

# <span id="page-4-0"></span>**3. デバイスのアクティベーションと機能管理**

Antelope Launcher の主な機能は、デバイスをアクティベーション・起動し、エフェクト、コント ロールパネル、ファームウェア、ドライバのバージョンなど、デバイスのすべての機能を管理する ことです。

### <span id="page-4-1"></span>3.1.アクティベーション

Devices セクションにはコンピュータに接続された Antelope インターフェイスが表示されます。 NOTE: Thunderbolt 接続の場合は、まず SYSTEM セクションから Thunderbolt ドライバをインス トールする必要があります。macOS での Thunderbolt ドライバのインストール手順について[はこ](https://support.antelopeaudio.com/en/support/solutions/articles/42000079813-how-to-allow-the-installation-of-antelope-unified-driver-on-macos-10-15-catalina-11-0-big-sur-12-) [ちらを](https://support.antelopeaudio.com/en/support/solutions/articles/42000079813-how-to-allow-the-installation-of-antelope-unified-driver-on-macos-10-15-catalina-11-0-big-sur-12-)ご覧ください。

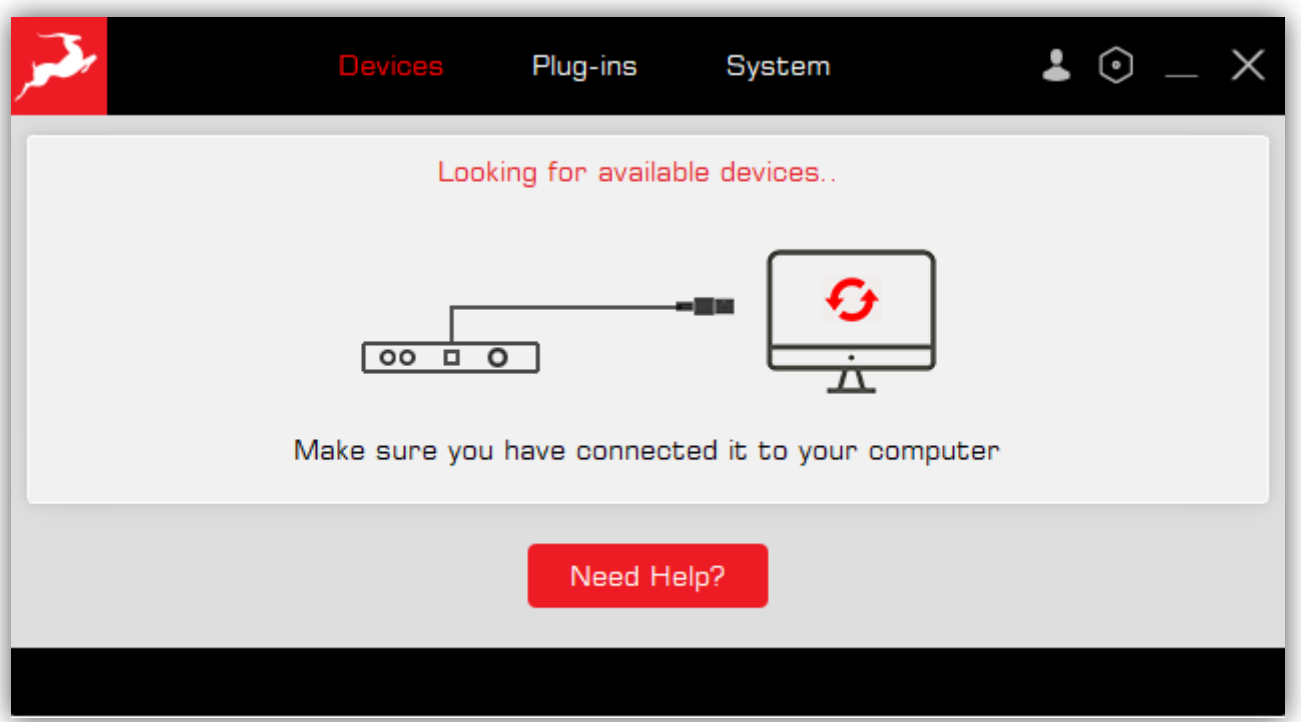

### デバイス接続前の Antelope Launcher 画面

Antelope インターフェイスを接続すると、Devices セクションに表示されます。初めて接続する場 合は、製品アクティベーションの案内が表示されます。

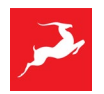

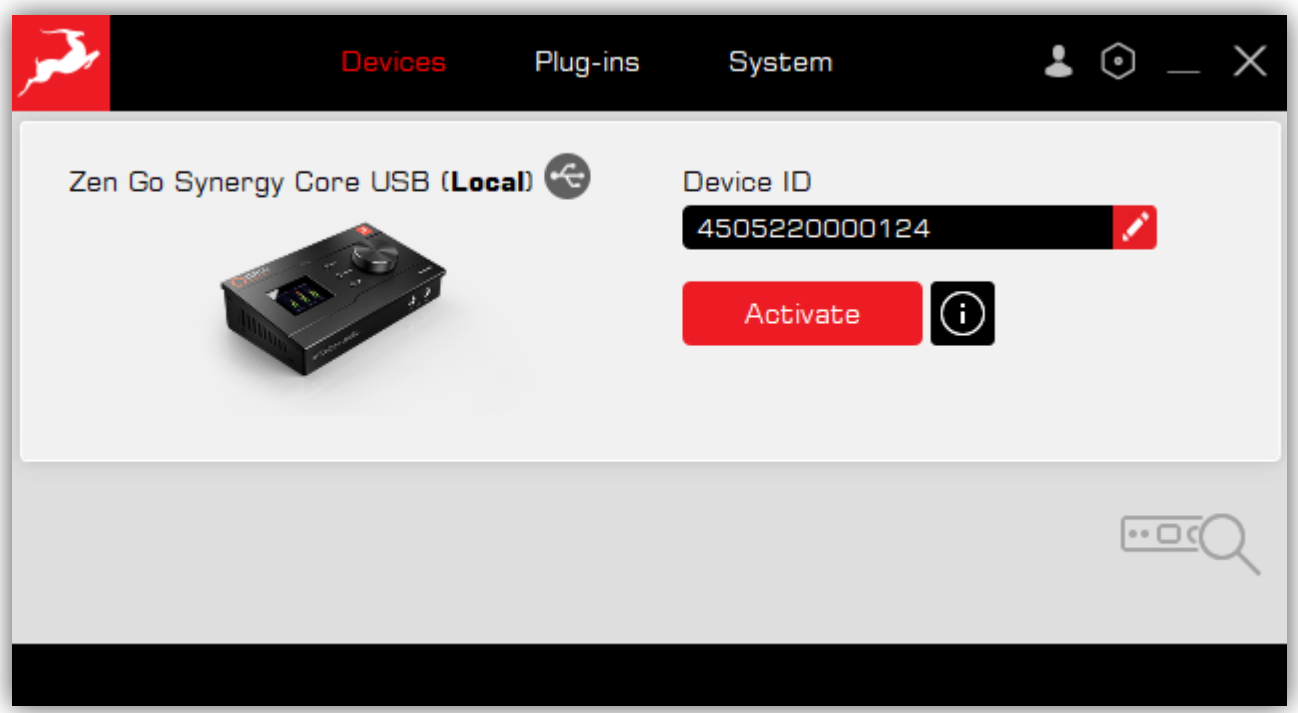

### デバイスアクティベーション 画面 1

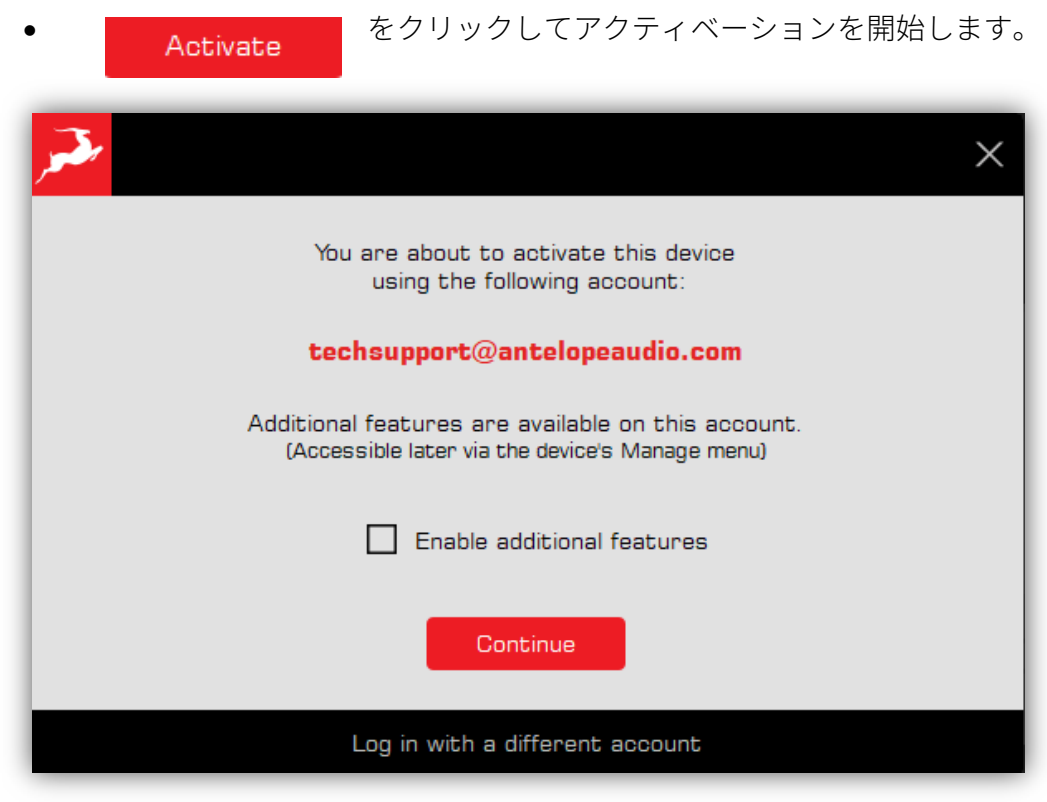

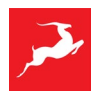

デバイスアクティベーション 画面 2

• エフェクトや afx2daw などの追加機能をアカウントに割り当てている場合は、 □ Enable additional features にチェックを入れてください。これで追加機能を デバイスに割り当てることができます。 Continue をクリックしてアクティベーションを完了します。

### <span id="page-6-0"></span>3.2.ソフトウェアのインストール

アクティベーションに成功すると、次のようなメッセージが表示されます。

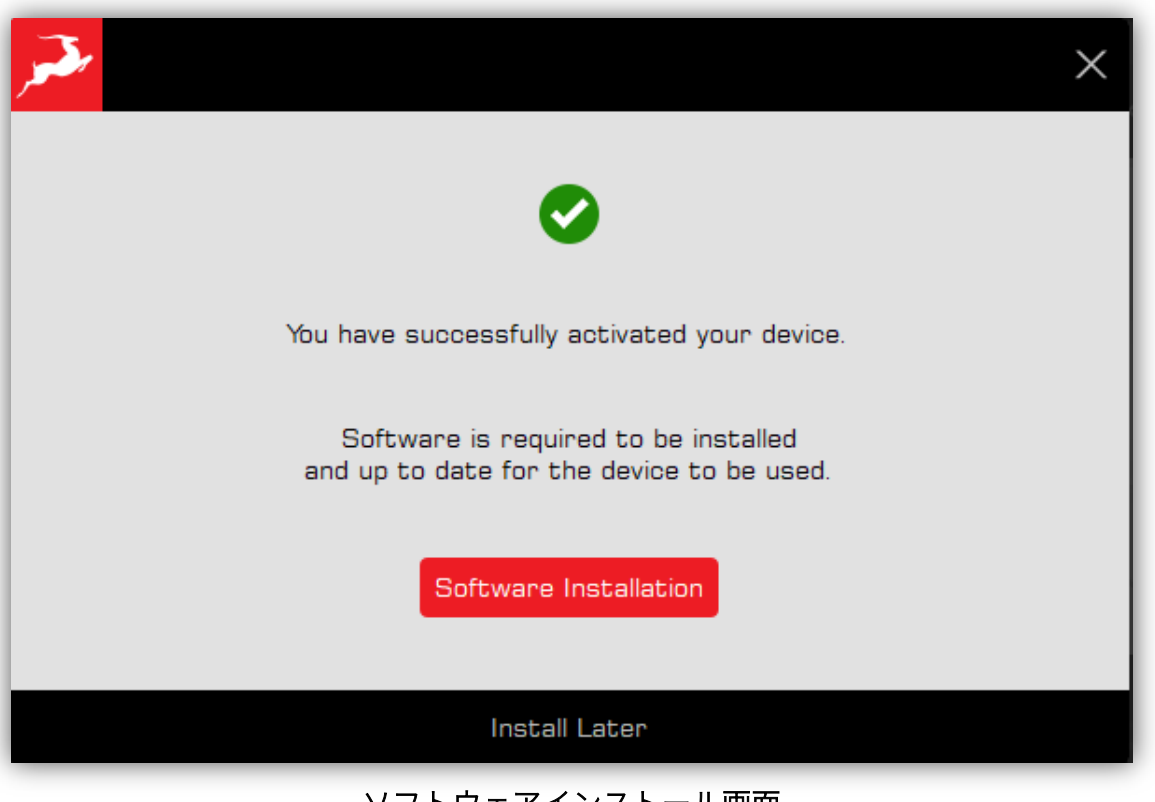

ソフトウェアインストール画面

- コンロールパネル、最新ファームウェア、ドライババージョンなど、Antelope インターフ ェイスに必要なソフトをインストールするには、<mark>Software Installation </mark>をクリックしま す。 ● ソフトウェアのインストールは、 ← Install Later す<br>◆ ソフトウェアのインストールは、 ← Install Later するとリックすることでスキップするこ
- とができます。

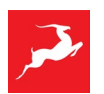

ソフトウェアのインストールに進むと、アップデート処理中の電源のオン・オフやインター フェイスの再起動によるハードウェアの誤作動を避けるため、あらかじめインターフェイス に接続されている全ての周辺機器のプラグを抜くか電源をオフにしておくようにという警 告メッセージが表示されます。

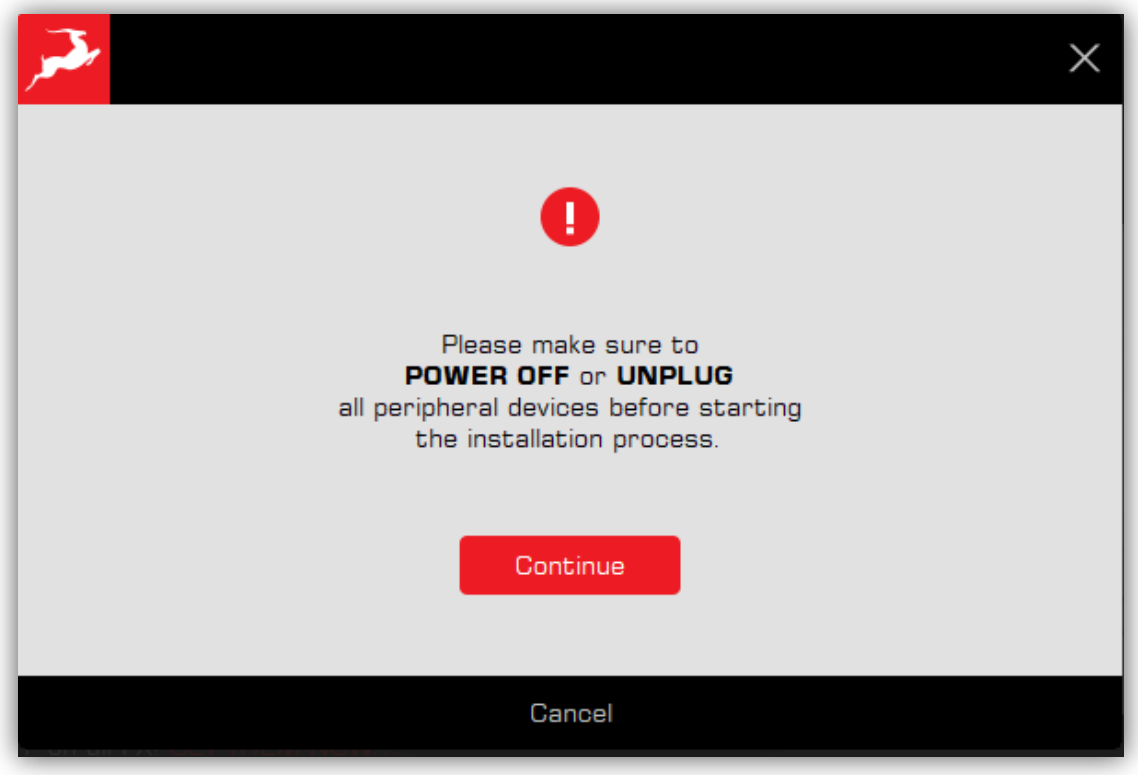

アップデート前の警告メッセージ

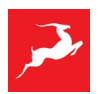

• アップデートが開始されます。Antelope インターフェイスに必要な全てのコンポーネント を自動的にアップデートします。

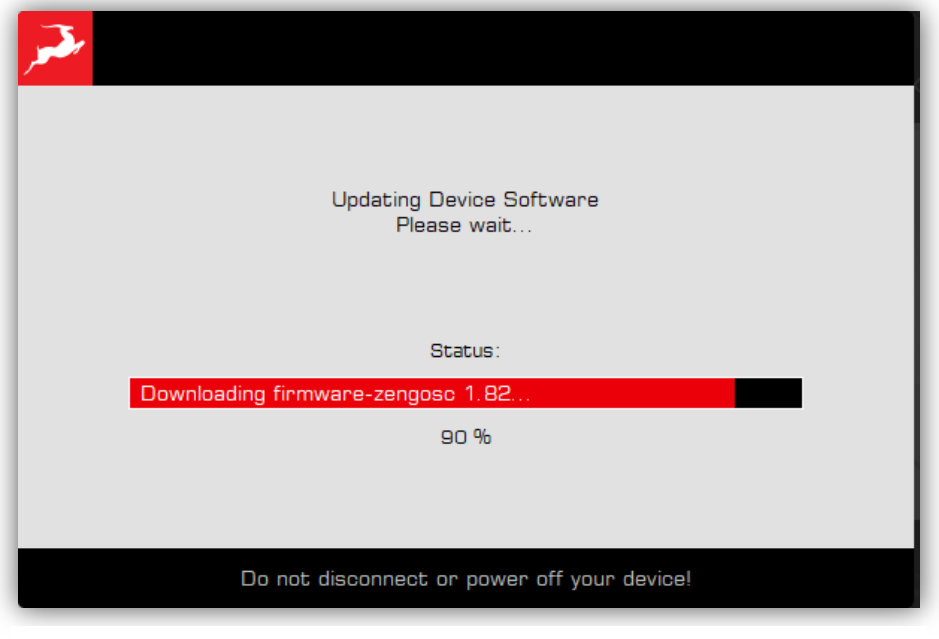

アップデート中の画面

インストールに成功すると、次のようなメッセージが表示されます。

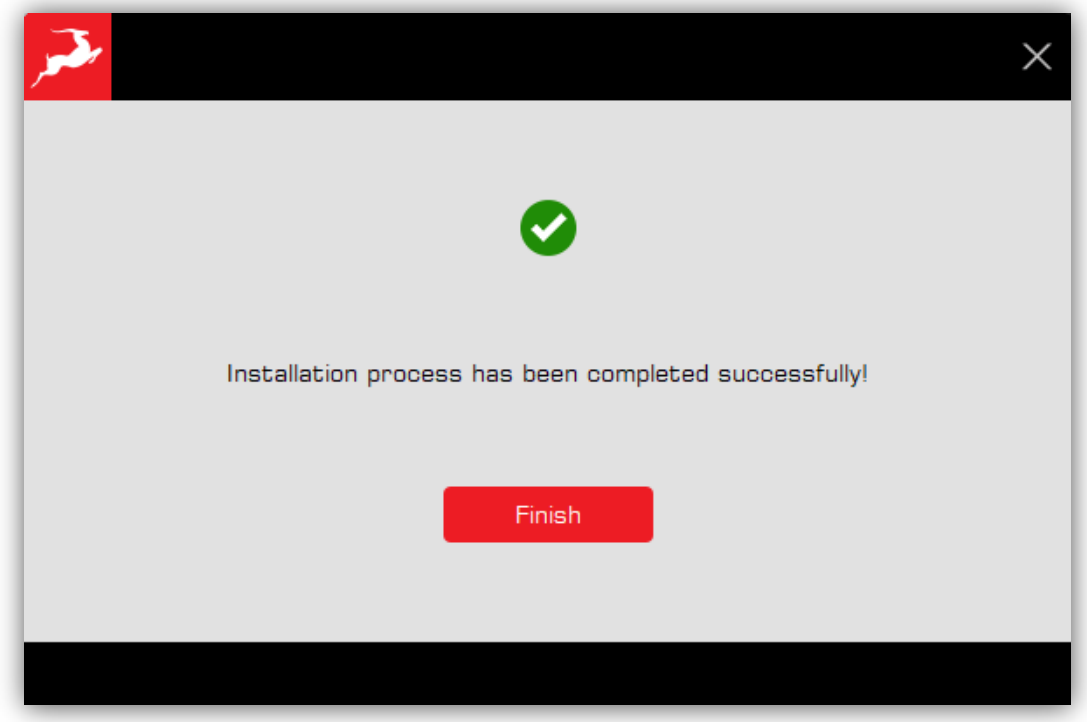

インストール完了画面

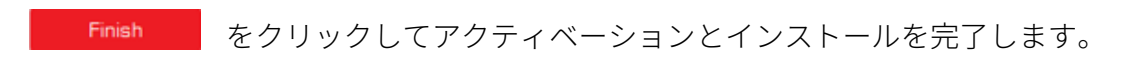

# <span id="page-9-0"></span>**3.Devices セクション**

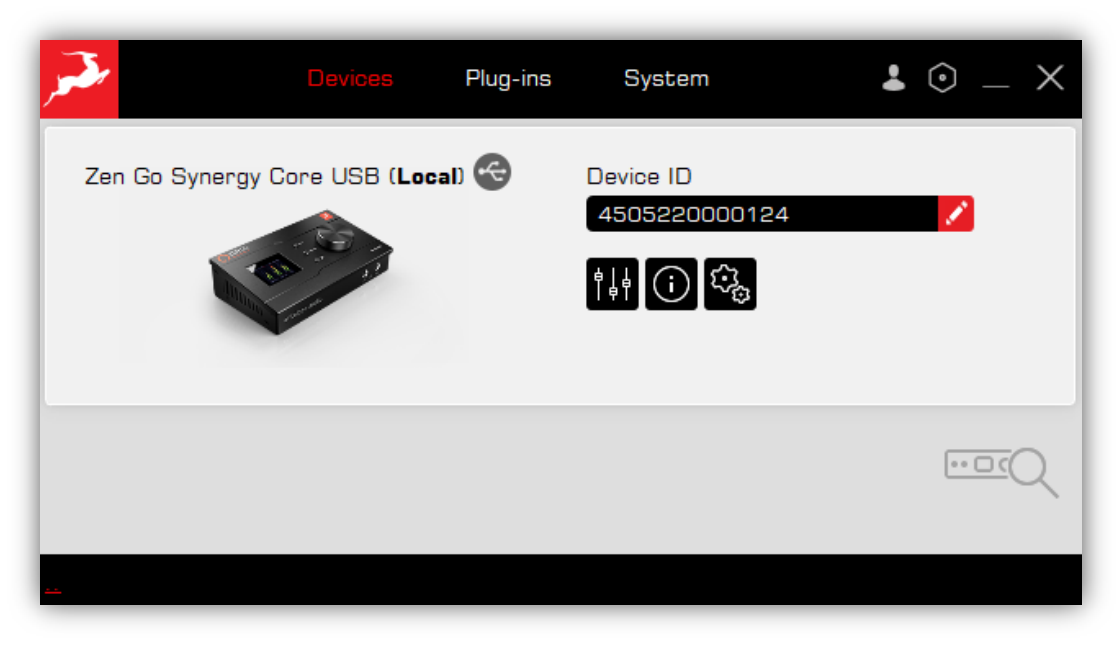

Devices tab

Devices タブは最も使用頻度の高いタブです。ここで Antelope インターフェイスのコントロール パネルにアクセスし、全てのデバイスの機能を管理することができます。複数の Antelope デバイ スが接続されている場合、それら全てがこちらに表示されます。

### <span id="page-9-1"></span>4.1.主な機能

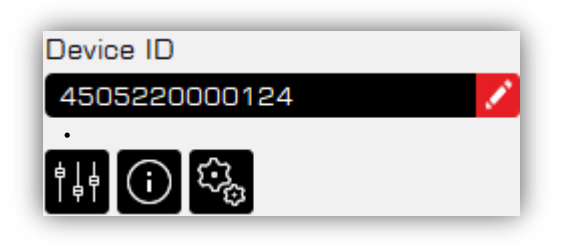

- •Device ID –接続された Antelope デバイスのシリアル番号です。
- Manage device デバイス Bundle のインストールとアップデート、現在インスト ールされているバージョンの確認、機能の割り当てと割り当て 解除、

製品のアクティベーション解除を行うメニューです。

新しいアップデートがある場合、小さな赤い点が表示されます。

Device info - Antelope インターフェイスに現在インストールされている全てのコ ンポーネントを表示します。

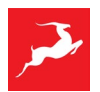

 (HW – hardware revision; FW – firmware version; CP – control panel version; USBd – USB audio driver version).

• Start Control Panel – コントロールパネルを起動します。

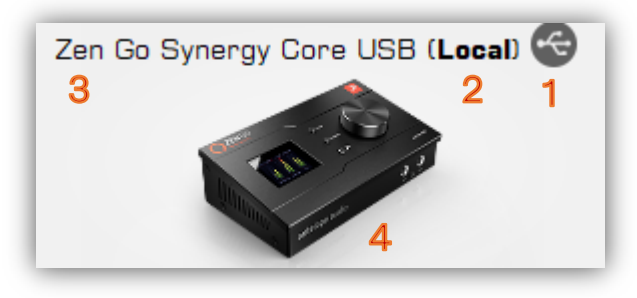

<span id="page-10-0"></span>4.1.1.デバイス管理

1 – 接続の種類 (USB  $\bigodot$  / Thunderbolt  $\bigodot$ ).

ु

2 – Local は、コンピュータに直に接続されているデバイスのことを示します。

Local と表示されない場合は、デバイスが他のコンピュータに接続され、ローカルネットワークを 通じて表示されていることを意味します。

3 – デバイス名には、デバイスの正確な型式が表示されます。

4 – デバイスの写真。クリックするとコントロールパネルが開きます。

このタブには 2 つのメインウィンドウがあり、Antelope デバイスのアップデート、ソフトウェア 機能、デバイスの所有権などの管理を行います。

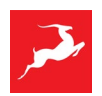

#### 4.1.1.1.Software & Firmware

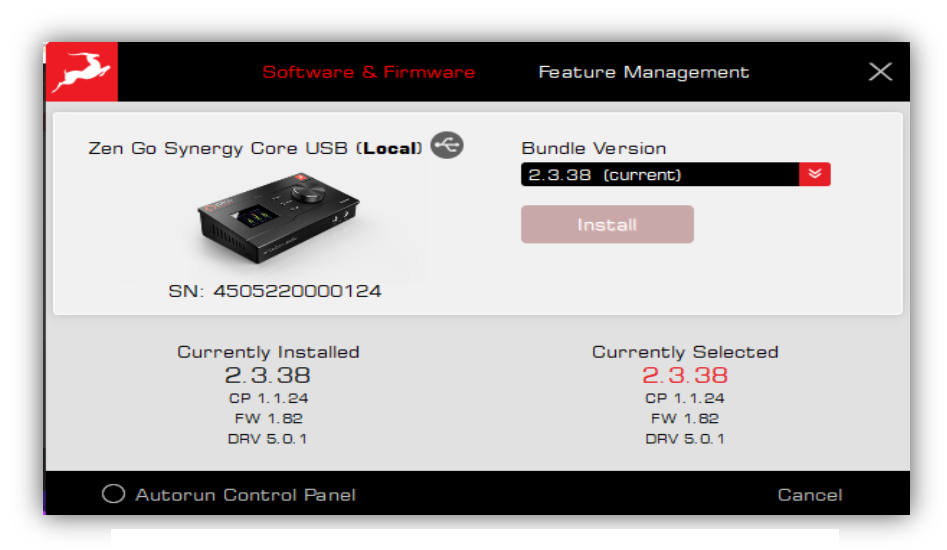

Device / Software & Firmware 画面

このセクションでは、現在インストールされている Bundle のバージョンをアップグレードまたは ダウングレードすることができ、現在インストールされている/選択されているソフトウェアコン ポーネント(Bundle バージョン - CP、FW、DRV)に関する情報も表示されます。

新しい利用可能な Bundle アップデートがある場合、セクションタイトルの横に小さな赤い点が表 示されます。

• Bundle とは、必要なコンポーネントをまとめてパッケージ化したものです。 - 最新の Bundle バージョンが既にインストールされている場合は、(current)と表示されま す。

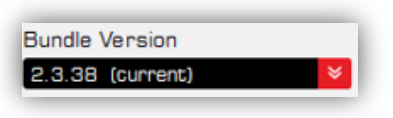

ボタンは無効になります (グレイアウト).

- インストール可能な新しい Bundle のバージョンがある場合は、(latest)と表示されます。

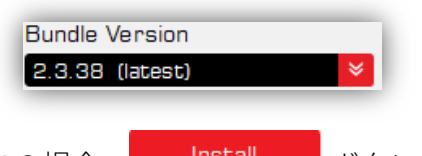

この場合、 Install ボタンがアクティブになり、利用可能な最新の Bundle バージョ ンにインストール(更新)することができます。

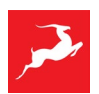

- Autorun Control panel Antelope Launcher を起動した際、自動的にデバイスのコントロ ールパネルを開くようになります。 O Autorun Control Panel
- Currently installed 現在インストールされている Bundle のバージョンと、その Bundle を 構成するすべてのコンポーネントの正確なバージョンに関する情報を提供します。
- Currently selected バージョンのドロップダウンメニューから選択した Bundle バージョ ンと、その Bundle に含まれるすべてのコンポーネントの正確なバージョンについての情報 を提供します。

### 4.1.1.2. Feature Management (機能管理)

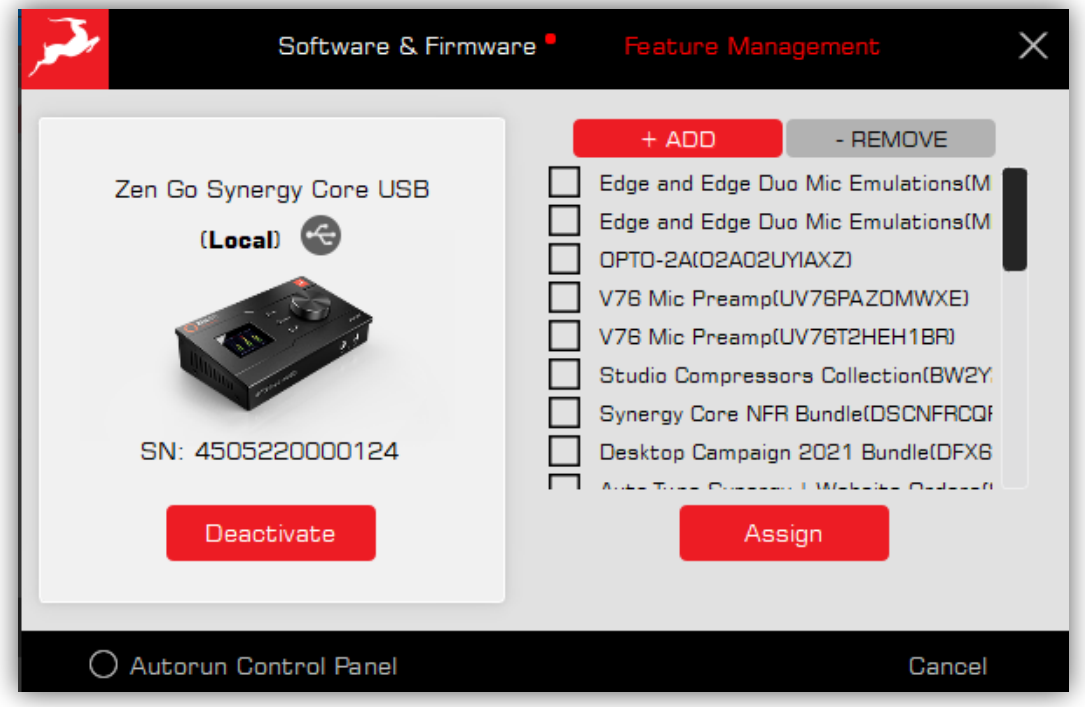

#### Manage device / Feature Management 画面

このセクションでは、既にアカウントに割り当てられている機能を Antelope インターフェイスに 追加(ADD)したり、削除(REMOVE)したりすることができます。また、デバイスのアクティ ベーション解除をすることもできます。

• +ADD は、デバイスに追加できる利用可能な機能のリストを表示します。 これらの機能は、個々のエフェクト、複数のエフェクトを含むプロモーション/購入済み Bundle、マイクエミュレーション、または afx2daw にすることができます。

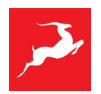

Assign 機能を追加するには、該当する機能の横に■ マークを付けて、■ Assign → おんり ックします。

すると、このようなメッセージが表示されます。

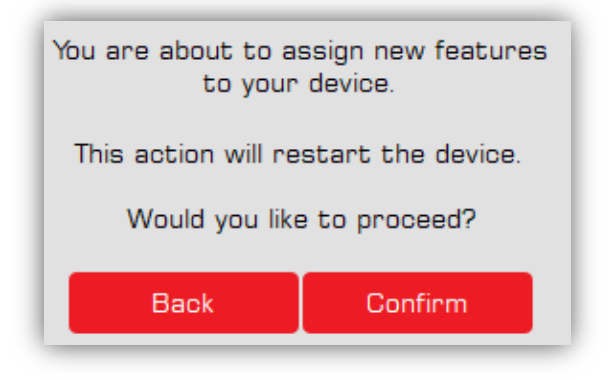

[CONFIRM]をクリックして、割り当て作業を終了します。デバイスが再起動する間、しばらく 接続が切れますが、再起動後数秒で Antelope Launcher に再表示されます。これで手続きは完 了です。

NOTE: 機能を追加するためには、お客様のアカウントで、事前に Antelope インターフェイス がアクティベートしてある必要があります。

● -REMOVE は、すでにデバイスに割り当てられている機能のうちで、デバイスから削除でき る機能のリストを表示します。

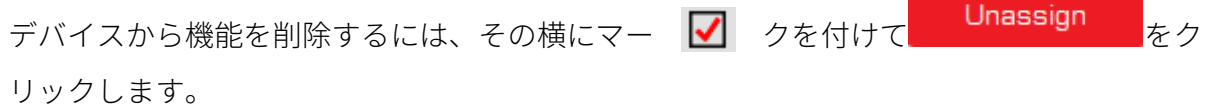

すると次のようなメッセージが表示されます。

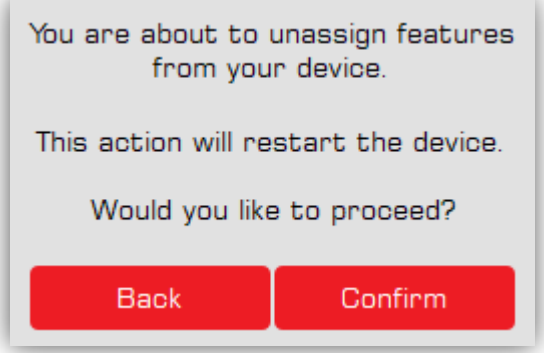

[Confirm] をクリックして、割り当て解除作業を終了します。デバイスが再起動する間、しば

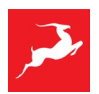

らく接続が切れますが、再起動後数秒で Antelope Launcher に再表示されます。これで手続き は完了です。

NOTE: デバイスから機能を削除しても、アカウントから削除されるわけではありません。削除 された機能は、[+ADD]セクションに戻されます。この機能はアカウントに永久に固定され、同 じアカウントの異なるデバイス間で移行することができます。

• Deactive ボタンは、デバイスをアカウントから非アクティブにするためのボタンです。こ の操作は、デバイスを返却または売却する場合にのみ使用します。

Deactive ボタンを押すとこのメッセージが表示されます。

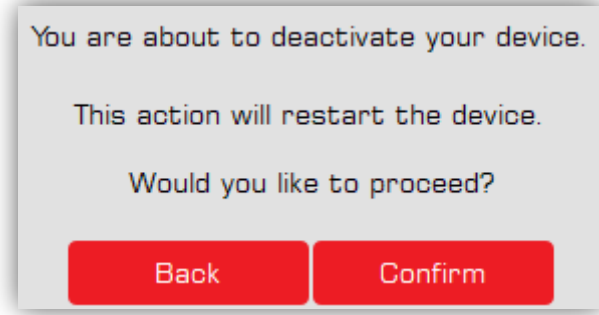

[Confirm]をクリックすると、非アクティブ化作業が終了します。デバイスが再起動する間、一瞬 接続が切れますが、再起動後数秒で Antelope Launcher に再表示されます。これで手続きは完了で す。

### <span id="page-14-0"></span>4.1.2.Device info

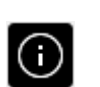

このセクションでは、マニュアルやチュートリアルにアクセスすることができます。

• デバイス情報ボタンにマウスを乗せると、製品の現在のソフトウェアバージョン、ハードウ ェアリビジョン、シリアル番号に関する情報を得ることができます。

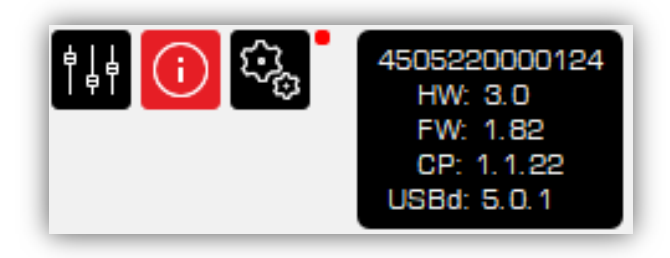

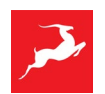

• Device info ボタンをクリックすると、お使いの製品に関連するスタートアップガイド、ユ ーザーマニュアル、ビデオコンテンツに簡単にアクセスできます。コンテンツにアクセスす るには、選択したアイコンをクリックしてください。

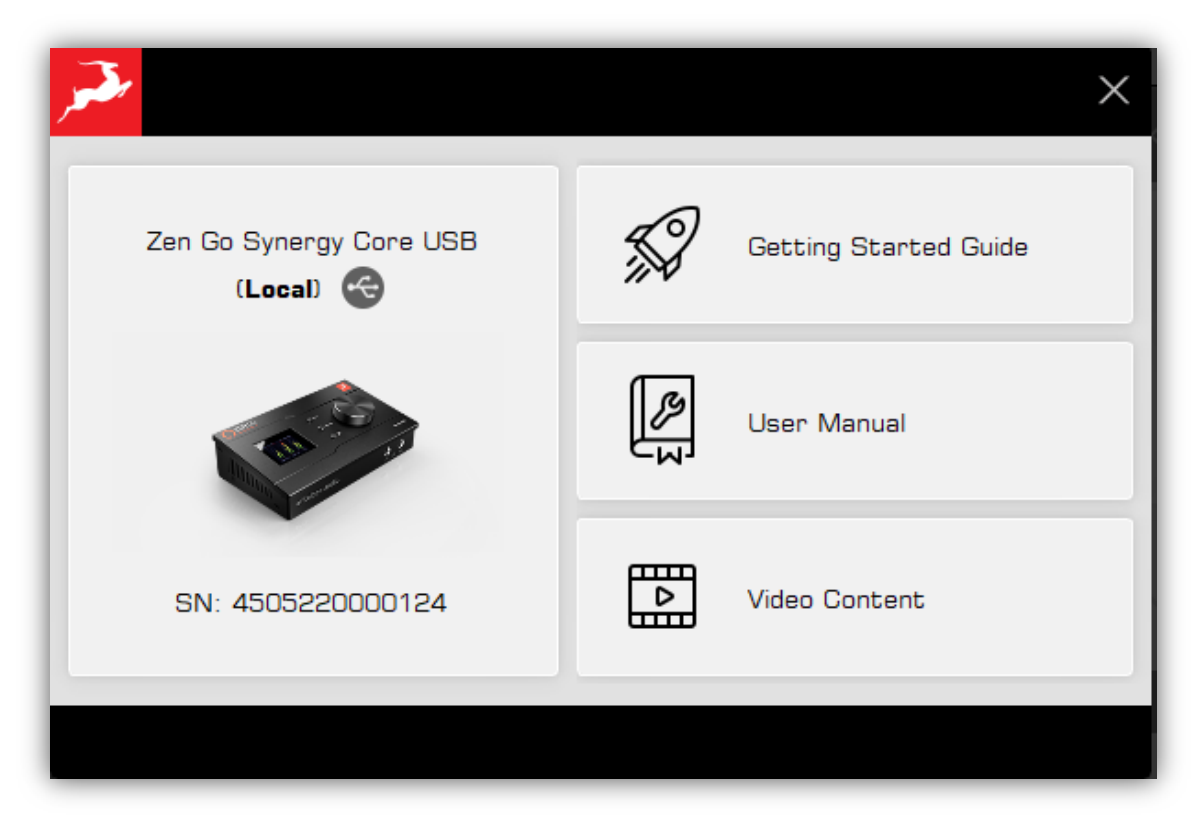

#### Device info 画面

<span id="page-15-0"></span>4.1.3.コントロールパネル

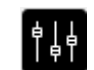

- このボタンを押すと接続されたデバイスのコントロールパネルが開きます。
- デバイスの画像をクリックすることでもこのコントロールパネルを開けます。

NOTE: コントロールパネルを含む Bundle をインストールしていない場合は、このボタンで開くこ とはできません。

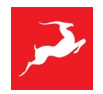

### <span id="page-16-0"></span>4.3.デバイスが表示されない

Antelope インターフェイスがコンピュータに接続されていない場合、または Antelope Launcher に表 示されていない場合は、このような表示になります。

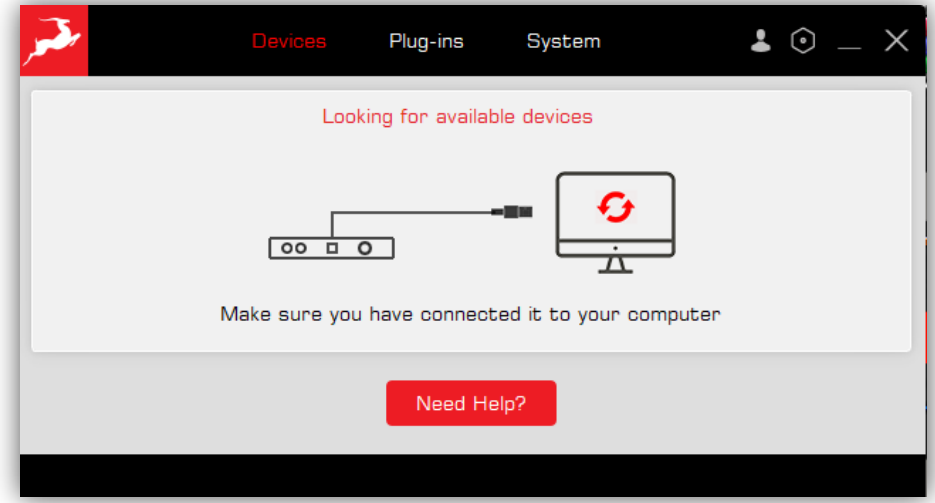

Antelope Launcher がデバイスを検出するのに数秒かかる場合がありますので、コンピュータに正し く接続されていることを確認し、数秒お待ちください。

**NOTE**: **Thunderbolt** 接続の場合は、**SYSTEM** セクションにある Thunderbolt ドライバを先にインスト ールする必要があります。

### 4.3.1."Need Help?" ボタン

デバイスが表示されない場合、Manager Server を再起動するボタンを使用すると、リストから選択 したデバイスと接続タイプに基づいて正しいドライバを再インストールすることができます。

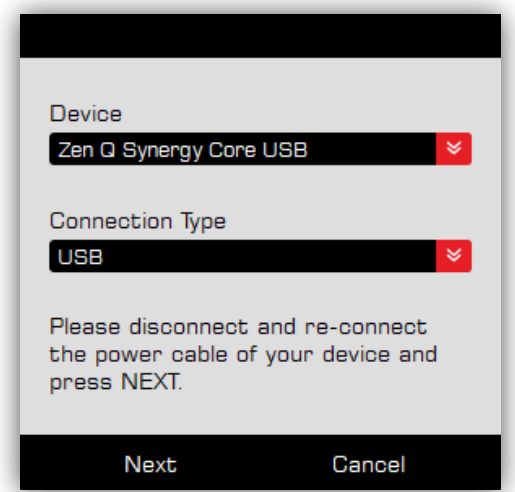

"Need Help?" 画面

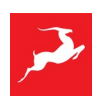

<span id="page-17-0"></span>Note: それでも見られない場合は、[Antelope Audio Customer Support](https://support.antelopeaudio.com/ja-JP/support/home) までご連絡ください。

### **3.Plug-ins**

このセクションでは、ネイティブマイクエミュレーションや [afx2daw](https://support.antelopeaudio.com/en/support/solutions/articles/42000094424-afx2daw-getting-started-troubleshooting) などの Antelope Audio プラ グインをインストール、アップデート、アンインストールすることができます。

デフォルトでは、各製品で利用可能な最新のソフトウェア Bundle を表示しています。ドロップダ ウンメニューをクリックすると、現在インストールされているソフトウェア Bundle のバージョン

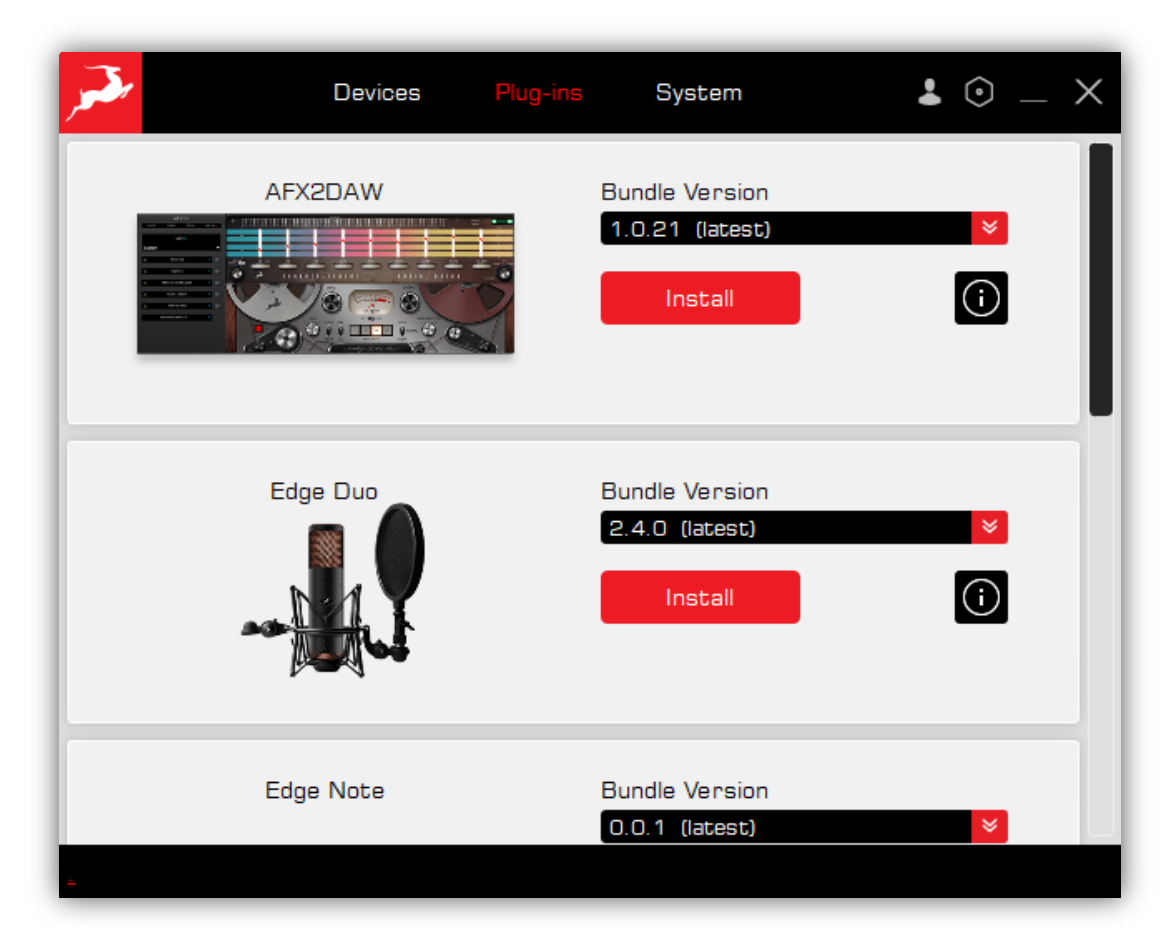

が表示され、古いビルドにロールバックすることができます。

- プラグインをインストールするには、利用可能な最新の Bundle バージョンを選択し、 Install をクリックします。
- 最新の Bundle が既にインストールされている場合は、(current)と表示されます。<br>Bundle Version

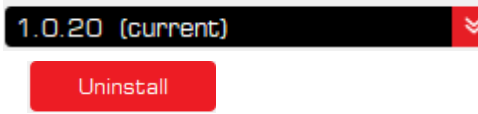

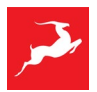

- ボタンを押すと、すでにインストールされているプラグインを削除することができます
- info ボタンをクリックすると、各プラグインに関する重要な情報や記事にアクセス できます。

### <span id="page-18-0"></span>**4.System**

このセクションでは、Antelope エコシステムの中核となる通信コンポーネントである、Manager Server とオーディオドライバを管理することができます。

### <span id="page-18-1"></span>4.1.Manager server (サーバー)

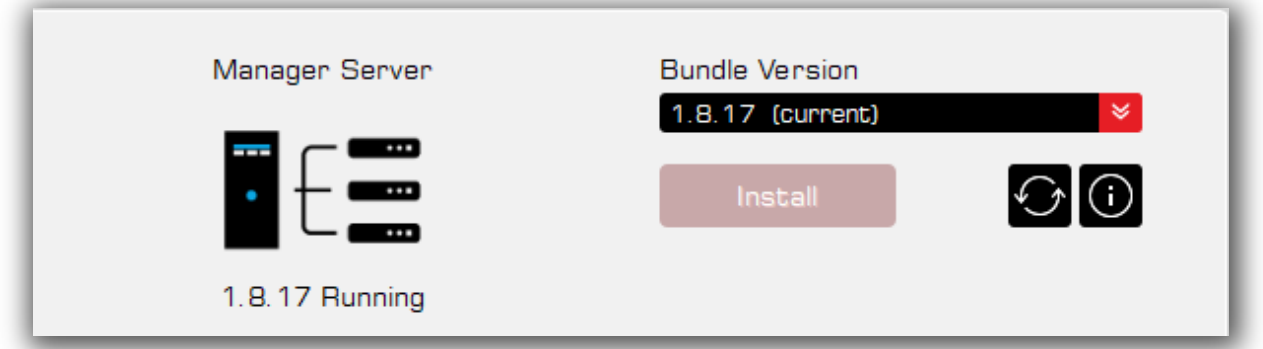

Manager Server は、Antelope デバイスとそのソフトウェアコントロールパネルとの間の通信を管 理しています。Device セクションにデバイスが表示され、コントロールパネルを開いて使用するこ とができ、さらに afx2daw を使用するためには、Manager Server が起動している必要がありま す。

NOTE: Manager Server の起動や再起動に管理者権限が必要な場合があります。正常な動作のため に、権限を付与してください。

- インストールとアップデート
- 最新バージョンのサーバーがインストールされている場合は、(current)と表示されます。

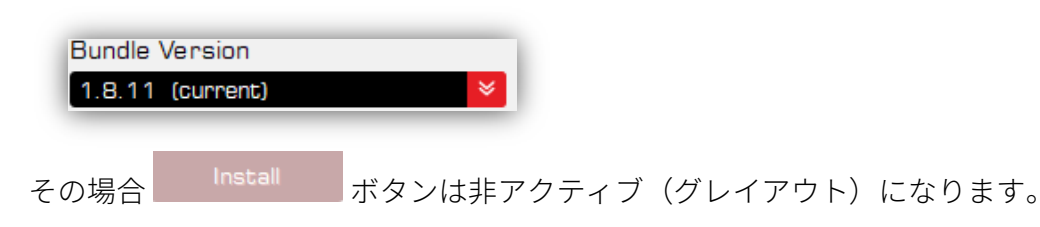

- インストール可能な新しい Server のバージョンがある場合は、(latest)と表示されます。

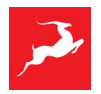

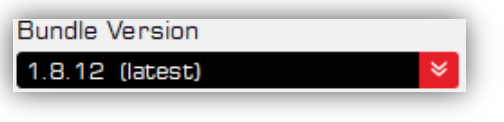

その場合 Install ボタンはアクティブになり、利用可能な最新の Manager Server バージョ ンにインストール(アップデート)することができます。

旧バージョンをインストールする場合は、ドロップダウンメニューから選択して、[Install]をクリ ックします。

- ◆ Restart Manager Server このボタンをクリックすると、サーバーが再起動します。こ のアクションは、Antelope デバイスが Device タブに表示されていない場合に役立ちます。
- **← Info Manager Server** とは何か、またその機能をどのように使用するかについての詳細 情報を得ることができます。

### <span id="page-19-0"></span>4.2.Antelope Unified Driver (macOS)

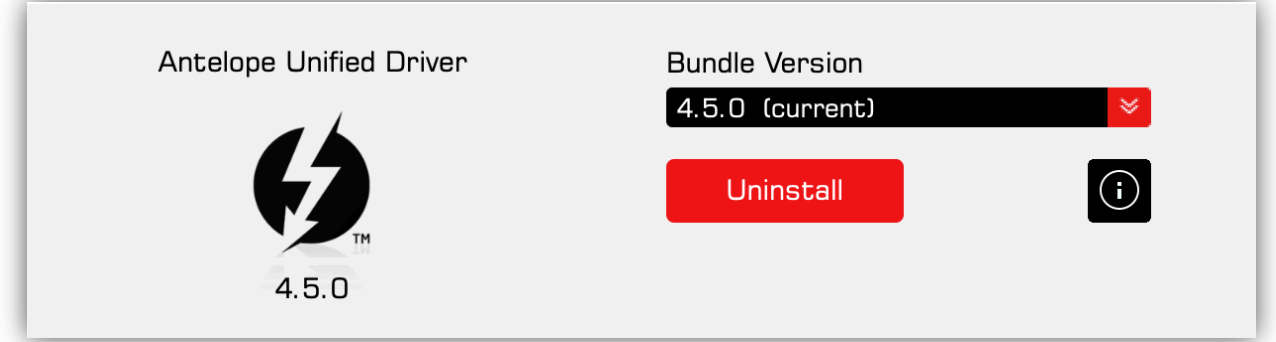

すべての Thunderbolt デバイスを動作させるためには、macOS 用の Antelope Unified Driver をイ ンストールする必要があり、また、afx2daw を USB デバイスと動作させるためにもインストール する必要があります。

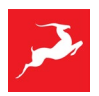

macOS Catalina、Big Sur、Monterey、Ventura では、インストール時に「セキュリティとプライ バシー」設定でドライバを許可する必要があります。 詳しく[はこちらを](https://support.antelopeaudio.com/en/support/solutions/articles/42000079813-how-to-allow-the-installation-of-antelope-unified-driver-on-macos-10-15-catalina-11-0-big-sur-12-)ご覧下さい。 Apple Sillicon コンピュータの場合、リカバリーモードで特別な許可を与える必要があります。 詳しく[はこちらを](https://support.antelopeaudio.com/support/solutions/articles/42000094423-antelope-audio-compatibility-with-apple-m1-computers)ご覧ください。

• インストールとアップデート

- Unified Driver をインストールするには、Bundle バージョン (最新版が望ましい)を選択し、 Install をクリックします。

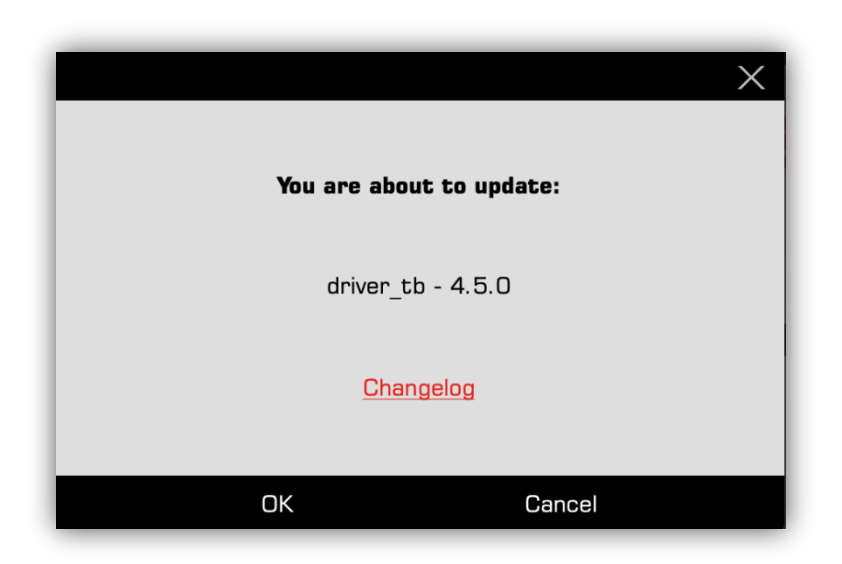

すると、Driver の Changelogs 確認リンクがある次のウィンドウが表示されます。 [OK]をクリックして、Driver のインストールを続行します。

### NOTE:

- ドライバをインストールするためには管理者権限が必要な場合があります。画面の指示に従っ て、権限の付与とセキュリティの設定を行ってください。
- ドライバのインストール/アンインストール後、変更を反映させるためにコンピュータの再起動 が必要な場合があります。
- 最新バージョンのドライバがインストールされている場合は(current)と表示されます。

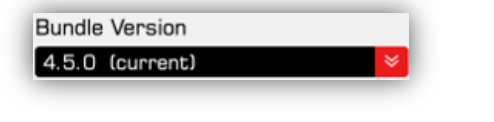

<mark>- ドライバをアンインストールするには Uninstall をクリックしてください。</mark>

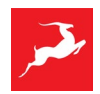

• インストール可能な新しいバージョンの Driver がある場合は(latest)と表示されます。

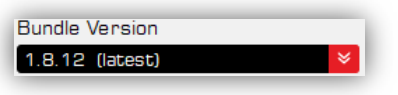

Install ボタンがアクティブになり、最新のドライバをインストール(更新)すること ができます。

旧バージョンをインストールする場合は、ドロップダウンメニューから選択して、[Install]をク リックします。

**← Info** ボタンをクリックすると、ドライバに関する重要な情報や記事にアクセスできます。

### <span id="page-21-0"></span>4.3.Thunderbolt Driver (Windows)

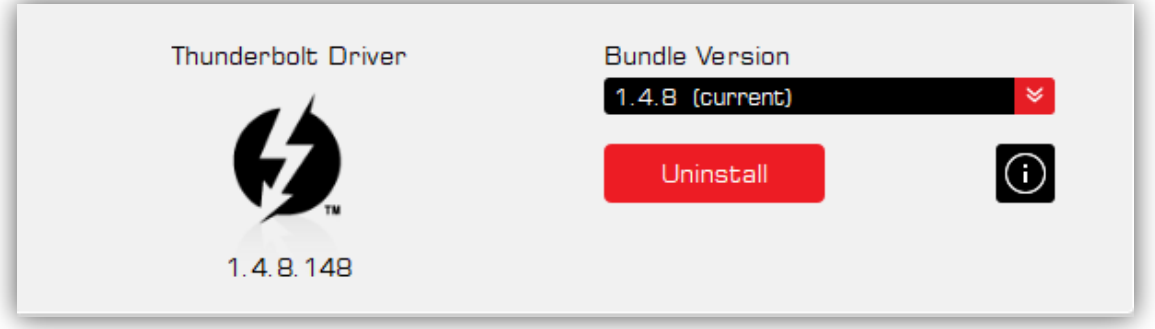

Windows の Thunderbolt ドライバは統一されており (すべてのデバイスに同じドライバを使 用)、互換性のある Antelope インターフェイスを Thunderbolt 搭載 PC で使用することができま す。

• インストールとアップデート

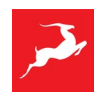

- Thunderbolt Driver をインストールするには、Bundle バージョン(できれば最新版)を選択し、

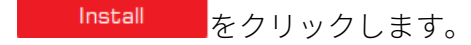

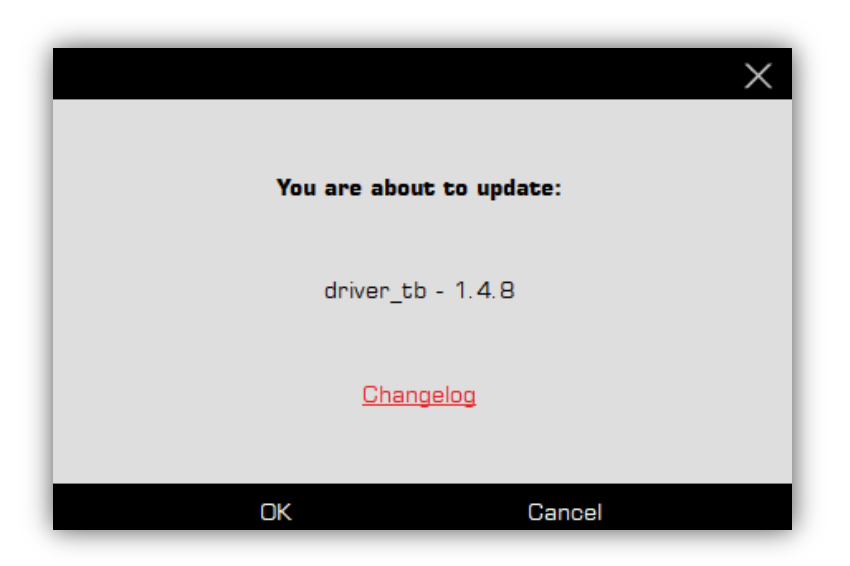

すると、Driver の Changelogs 確認リンクがある次のウィンドウが表示されます。 [OK]をクリックし、ドライバのインストールを続行します。

### NOTE:

- ドライバをインストールするための管理者権限が必要な場合があります。インストールウィザ ードの手順に従って権限を付与してください。
- ドライバのインストール/アンインストール後、変更を反映させるためにコンピュータの再起動 が必要な場合があります。
- 最新バージョンのドライバがインストールされている場合は(current)と表示されます。

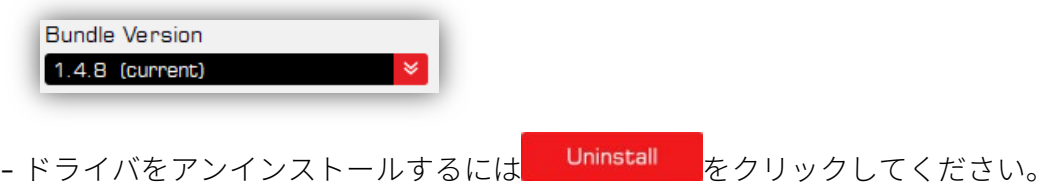

インストール可能な新しいバージョンの Driver がある場合は(latest)と表示されます。

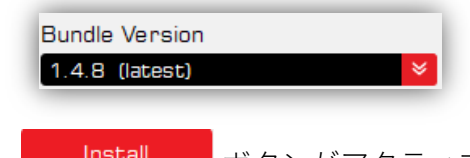

Install ボタンがアクティブになり、最新のドライバをインストール(更新)すること ができます。

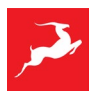

• 1nfo ボタンをクリックすると、ドライバに関する重要な情報や記事にアクセスできます

### <span id="page-23-0"></span>4.4.USB Drivers (Windows)

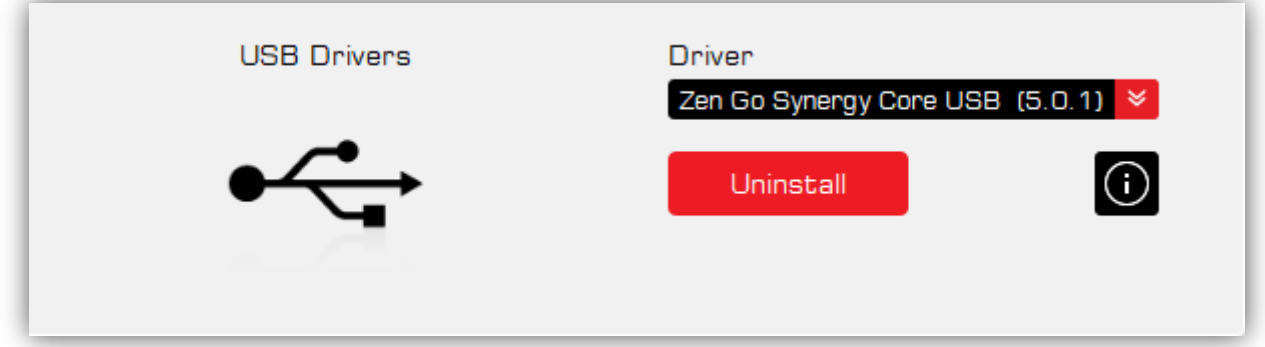

• USB Audio Driver は、製品固有のものであり、デバイスの Bundle の一部としてインストール されます。既にインストールされているバージョンのドライバーを手動で削除する場合は、こ のセクションで行なってください。

<mark>- ドライバをアンインストールするには Uninstall </mark>をクリックしてください。

- 複数の Antelope USB Audio Driver をインストールしている場合、ドロップダウンメニューから アンインストールするドライバを選択することができます。
- ドライバをアンインストールしたとしても、Device タブ→Manage Device に行き、Bundle バー ジョンを選択して再インストールすることができます。
- [Info]ボタンをクリックすると、ドライバに関する重要な情報にアクセスすることができ ます。

#### NOTE:

- ドライバをインストールするための管理者権限が必要な場合があります。インストールウィザ ードの手順に従って権限を付与してください。
- ドライバのインストール/アンインストール後、変更を反映させるためにコンピュータの再起動 が必要な場合があります。

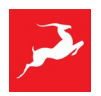

# <span id="page-24-0"></span>**5.Settings menu**

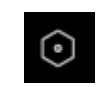

設定メニューでは、Antelope Launcher のオプションや機能にアクセスすることができます。内部 には 3 つのセクションがあります。

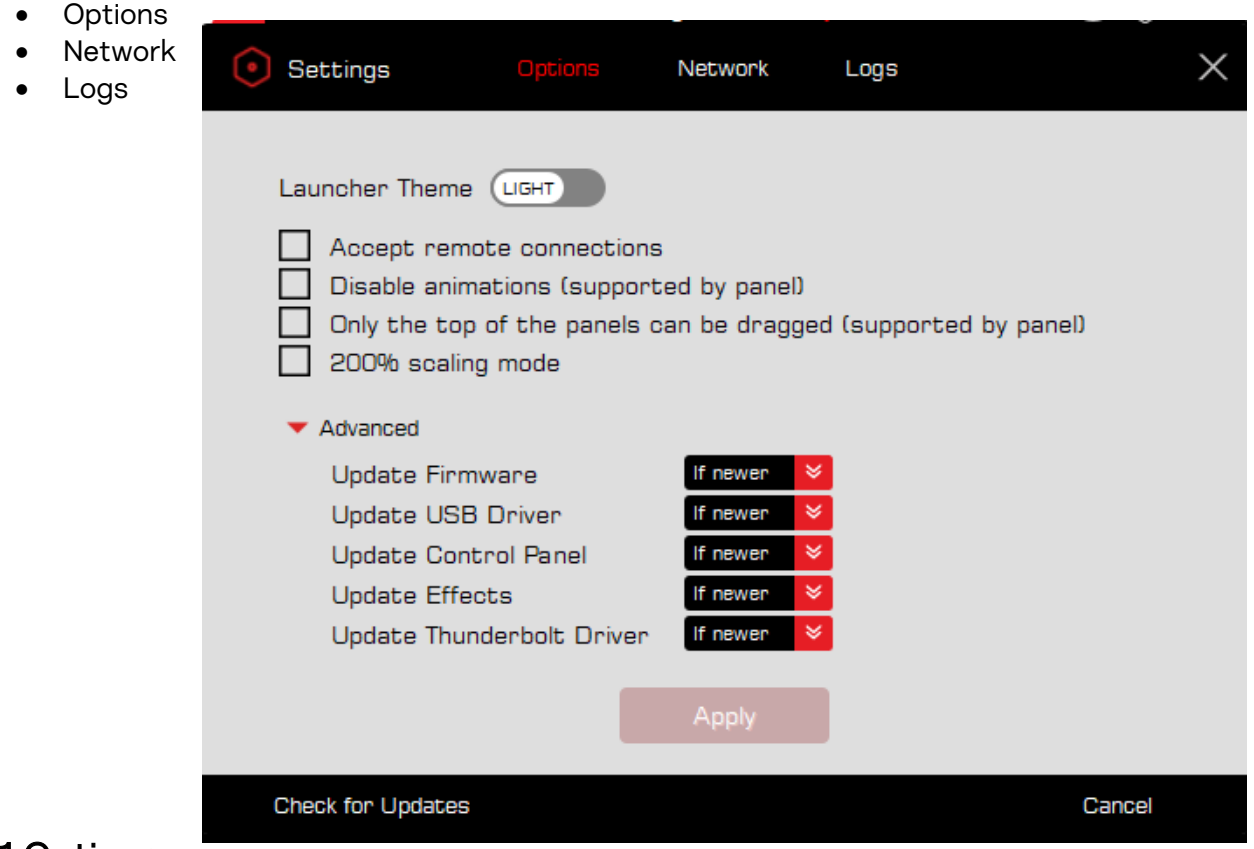

### <span id="page-24-1"></span>5.1.Options

- Launcher Theme は、Antelope Launcher のライトとダークのテーマを切り替えることが LIGHT できます。
- Accept remote connections この機能を有効にすることで、同じ共有ネットワーク内の 別のコンピュータが、このローカルコンピュータに接続されている Antelope デバイスの コントロールパネルをリモートで開くことができます。また、このローカルコンピュー タから、ネットワーク内の他の Antelope デバイスをアクセスできるようになります。
- Disable animations (supported by panel) は、いくつかのソフトウェアコントロールパネ
	- · で利用可能なアニメーションの動きを無効にすることができます。この機能は、パネル 内のアニメーション効果を減らして処理能力を節約したい場合に便利です。
- Only the top of the panels can be dragged (supported by panel)で、コントロールパネル を移動させる際にドラッグできる部分を上部だけにするオプションです。
- 2x scaling を選択することで、Antelope Launcher はスケールアップしてサイズが大きくな り、高 DPI ディスプレイでの視認性を向上させることができます。

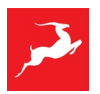

#### <span id="page-25-0"></span>5.1.2.Advanced  $\blacktriangleright$  Advanced

Advance セクションは、クリックすることで展開することができます。 ファームウェア、USB ドライバ、コントロールパネル、エフェクト、Thunderbolt ドライバのすべ てのソフトウェアコンポーネントの更新ルールを設定することができます。

以下 3 つのオプションがあります。

- Never アップデートやダウングレードはできません。
- If newer ドロップダウン・メニューから新しいバージョンを選択した場合のみ、コンポ ーネントを更新することができます。
- Always ドロップダウンメニューから選択したバージョンのインストール/再インストー ルができます。

NOTE:デフォルトでは、すべて If newer に設定されています。

### <span id="page-25-1"></span>5.1.3.Check for Updates

Check for Updates は、Antelope Launcher の新しいバージョンが利用可能かどうかの情報を提供 します。

### <span id="page-25-2"></span>5.2.Network

Network セクションは、現在の Manager Server の状態と、ローカルネットワークの各コンピュー タの接続状態についての情報を提供します。

同じネットワークを共有する複数のコンピュータがある場合、それらの状態や接続されている Antelope デバイスの有無を確認することができます。

表示される情報

- Manager Server version
- IP address
- Port address
- if Remote connections are set to Reject or Accept
- Plugged devices to computer
- if Manager Server is running

### <span id="page-25-3"></span>5.3.Logs

Logs セクションでは、各ソフトウェアコンポーネント(デバイスコントロールパネル、Antelope Launcher、Manager Server)からすべてのログファイルを読み込み、エクスポートし、内部を検索

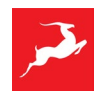

することができます。

- ドロップダウンメニューから、読み込む Log ファイルを選択することができます。 antelopelauncher.txt
- キーワード検索することができます。<mark>5earch.</mark>
- Log ファイルを.zip ファイルとして保存し、エクスポートすることができます。 Save

### <span id="page-26-0"></span>**6.Log in menu**

ログインメニューでは、アカウントを管理し、Antelope Launcher にログインした状態を維持する ことができます。

- ログインしている場合は、アイコンに色が入ります。
- <mark>- マ</mark><br>- アイコンをクリックすることで、弊社ウェブサイトの Antelope アカウントにアクセス するか、ログアウトするか選択できます。
- アイコン にマウスオーバーすると、ユーザー名が表示されます。
- ログインしていない場合は、アイコン <mark>3</mark> を**クリック**して**ログイン**してください。
	- アカウントをお持ちでない方は、[Register]をクリックしてください。
	- パスワードをお忘れの方は、「Reset here]をクリックしてください。

# <span id="page-26-1"></span>**7. ワンポイント**

- 左上の Antelope ロゴにマウスを乗せると、現在お持ちの Antelope Launcher のバージョン が表示されます。
- Antelope Launcher で開いたウィンドウを閉じるには、ALT+F4 (Windows)を使用します。
- Antelope Launcher の下部にあるバーを注視してください。最新のプロモーションが表示さ れます。

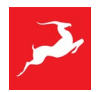